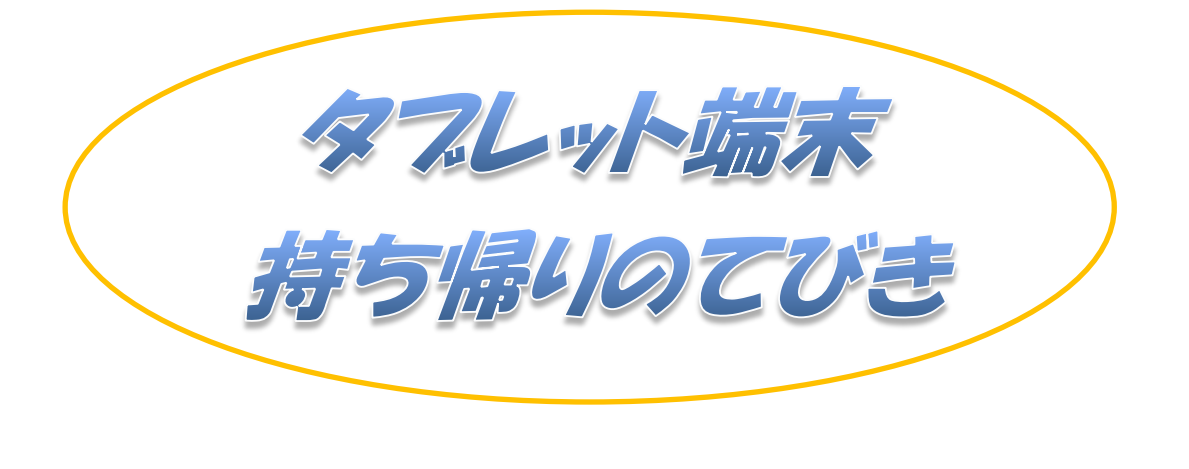

~家庭学習でタブレット端末を効果的に活用しよう~

Ver.1

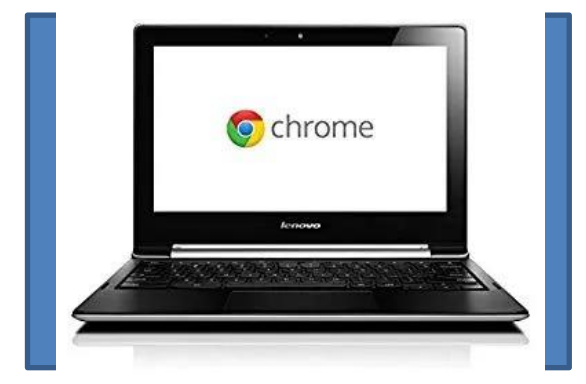

## 令和5年度

佐世保市立皆瀬小学校

タフレット端末を使って・・・

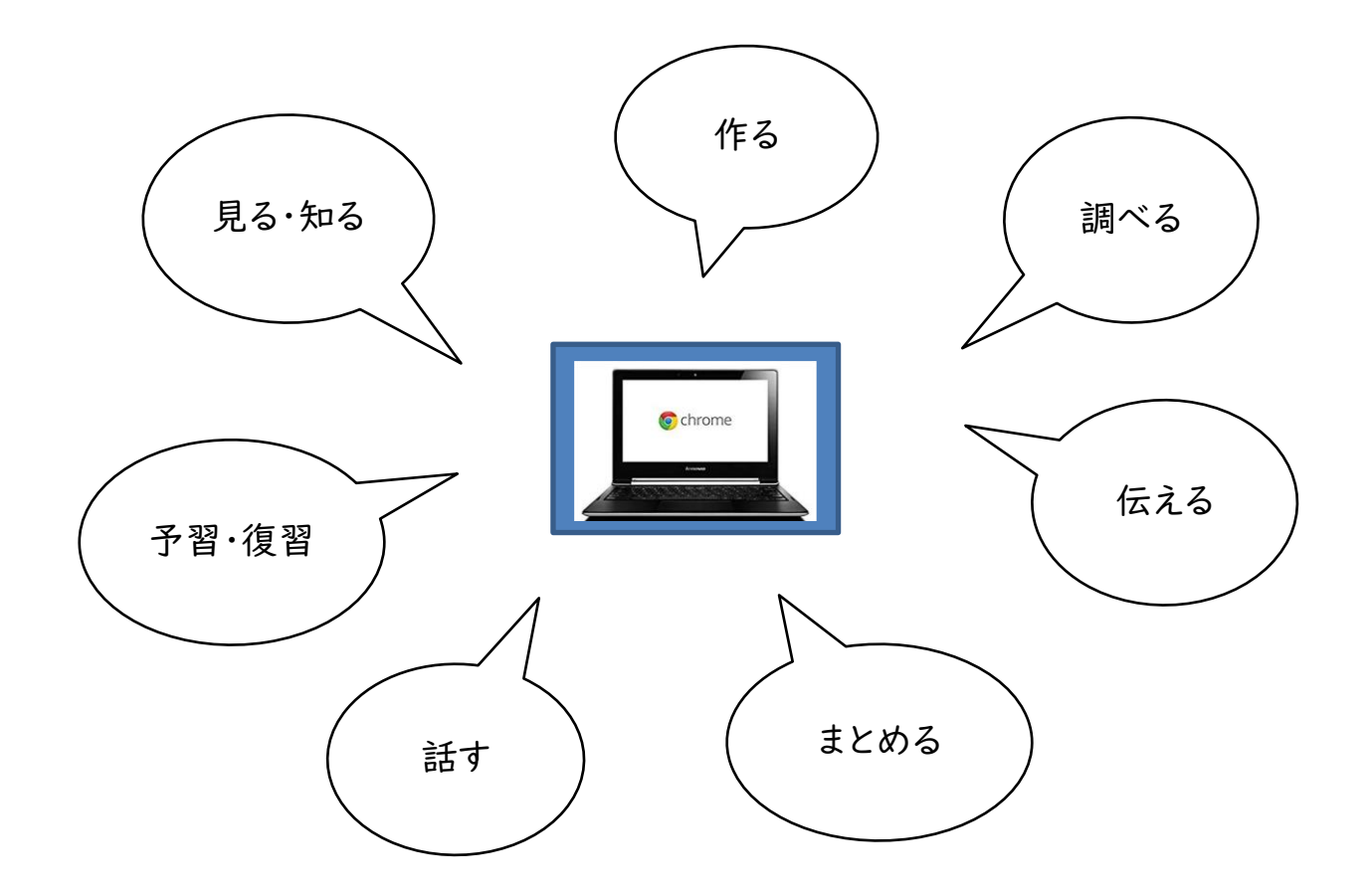

目次

<span id="page-1-0"></span>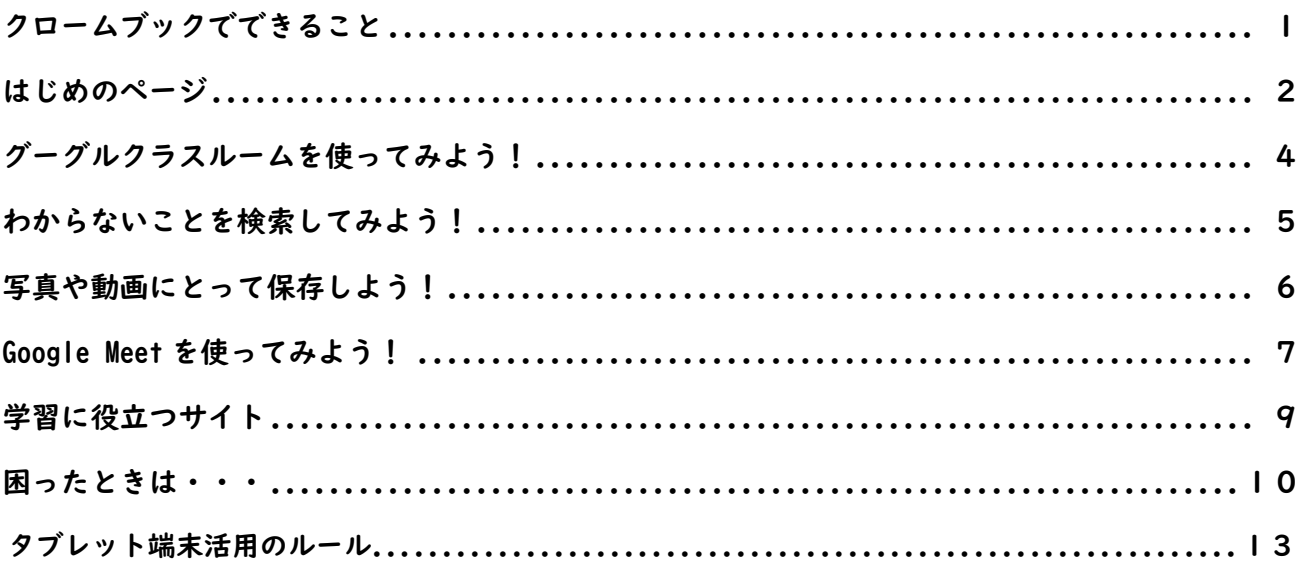

# クロームフックでできること ~家庭学習編~

<u>Zien subspace</u> for Education ツール一覧表

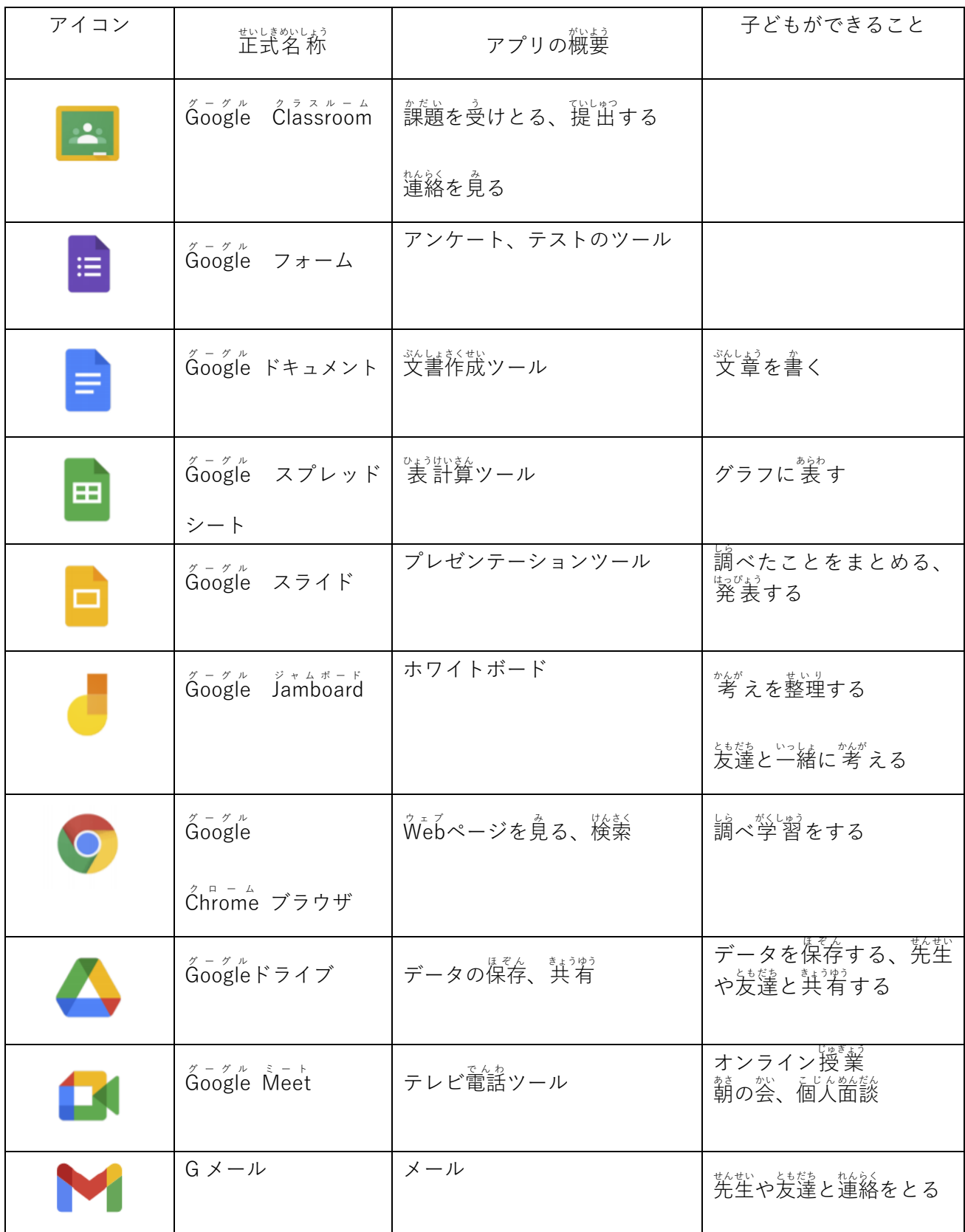

## <span id="page-3-0"></span>はじめのページ

#### 早速クロームブックにログインしてみましょう!

※ログインができない場合、Wi-Fi につながらない場合は10ページをご覧ください。

### クロームブックにログインすると、このようなページが出てきます。

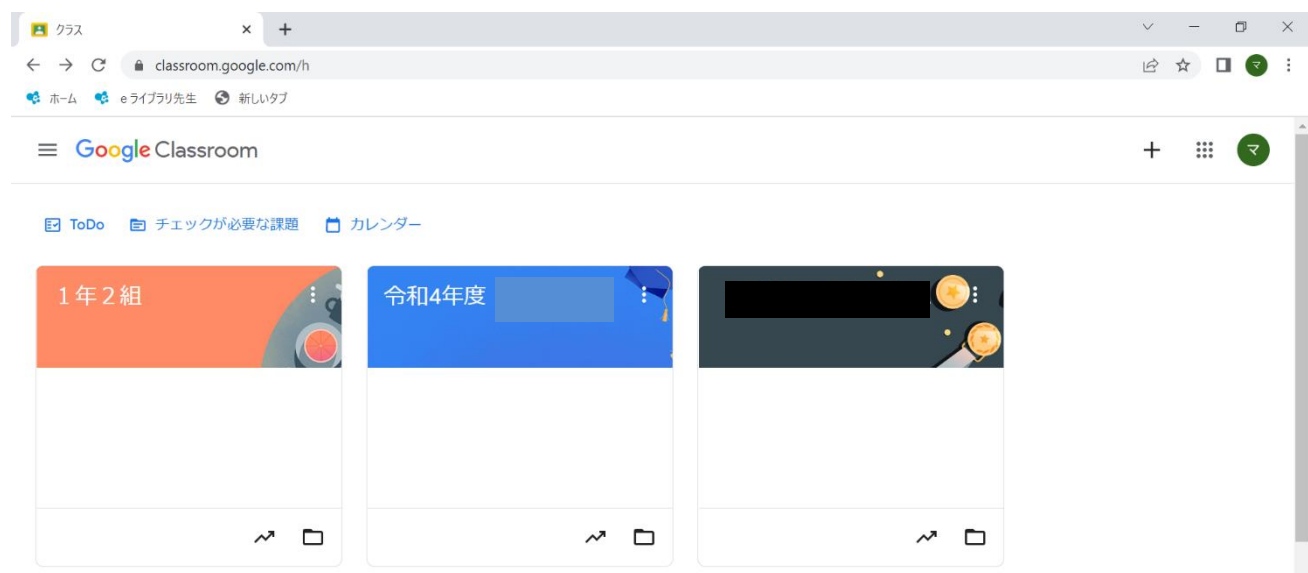

学習を始めるときは、いつもこのページからスタートします。

### 1. 学習用ブックマーク

左上の『学習用ブックマーク』をクリックすると、事前に登録されている学習サイトが出てきます。 タイピングソフトを使うときはここから選びましょう。

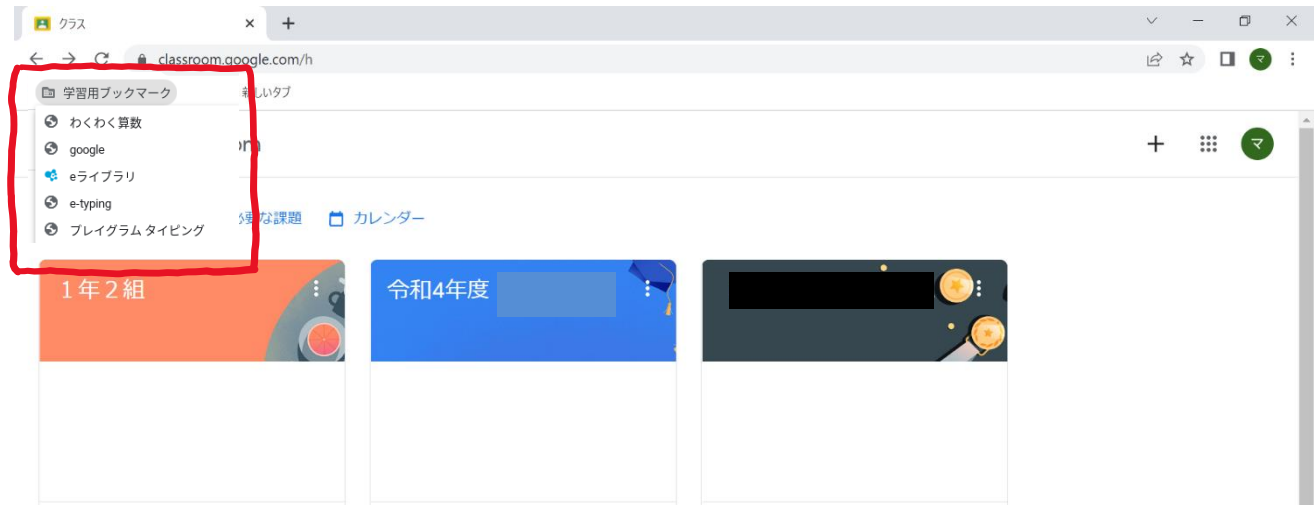

#### 2. Google アプリ

右上の『Google アプリ』のマークをクリックすると、Google のアプリがたくさん出てきます。ドキ ュメントやクラスルーム、ジャムボード、e ライブラリを使うときはここから始めましょう。

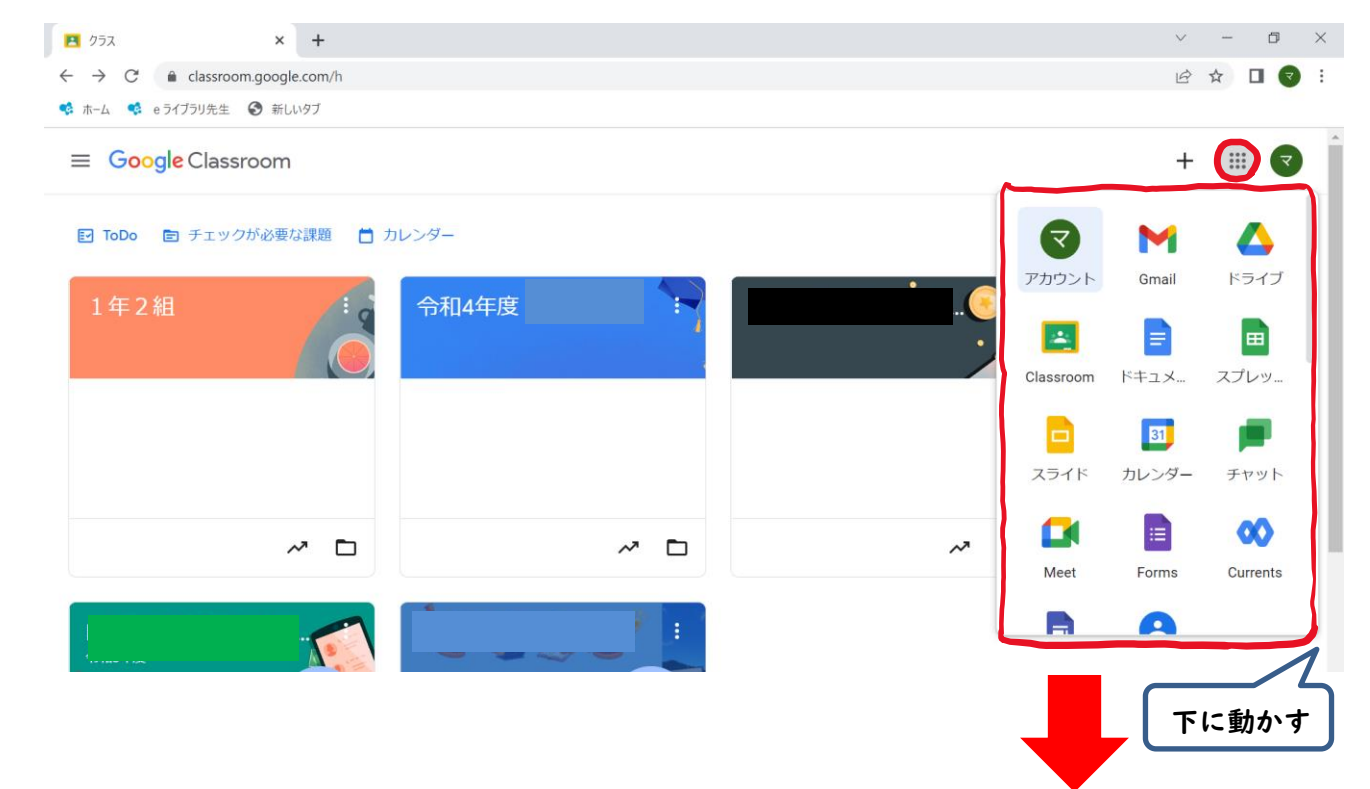

☆e ライブラリのログインの仕方

右上の『Google アプリ』のマークをクリックして、下にスクロー ルする(動かす)と e ライブラリのアイコンがでてきます。このアイ コンをおすと e ライブラリにログインできます。

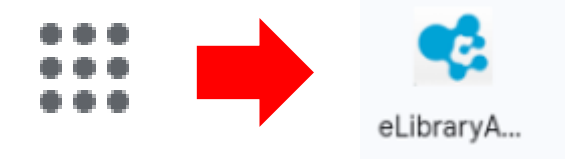

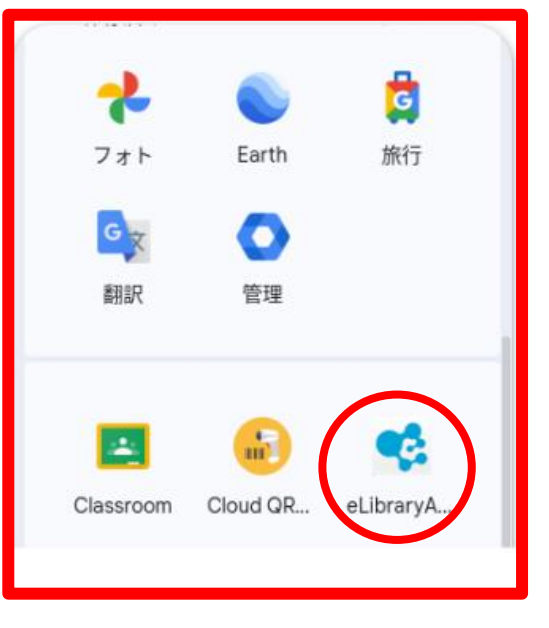

## <span id="page-5-0"></span>グーグルクラスルームを使ってみよう!

 $\cdot$ 

Classroom 課題を提出したり、デジタルの資料を受け取ったりすることができます。

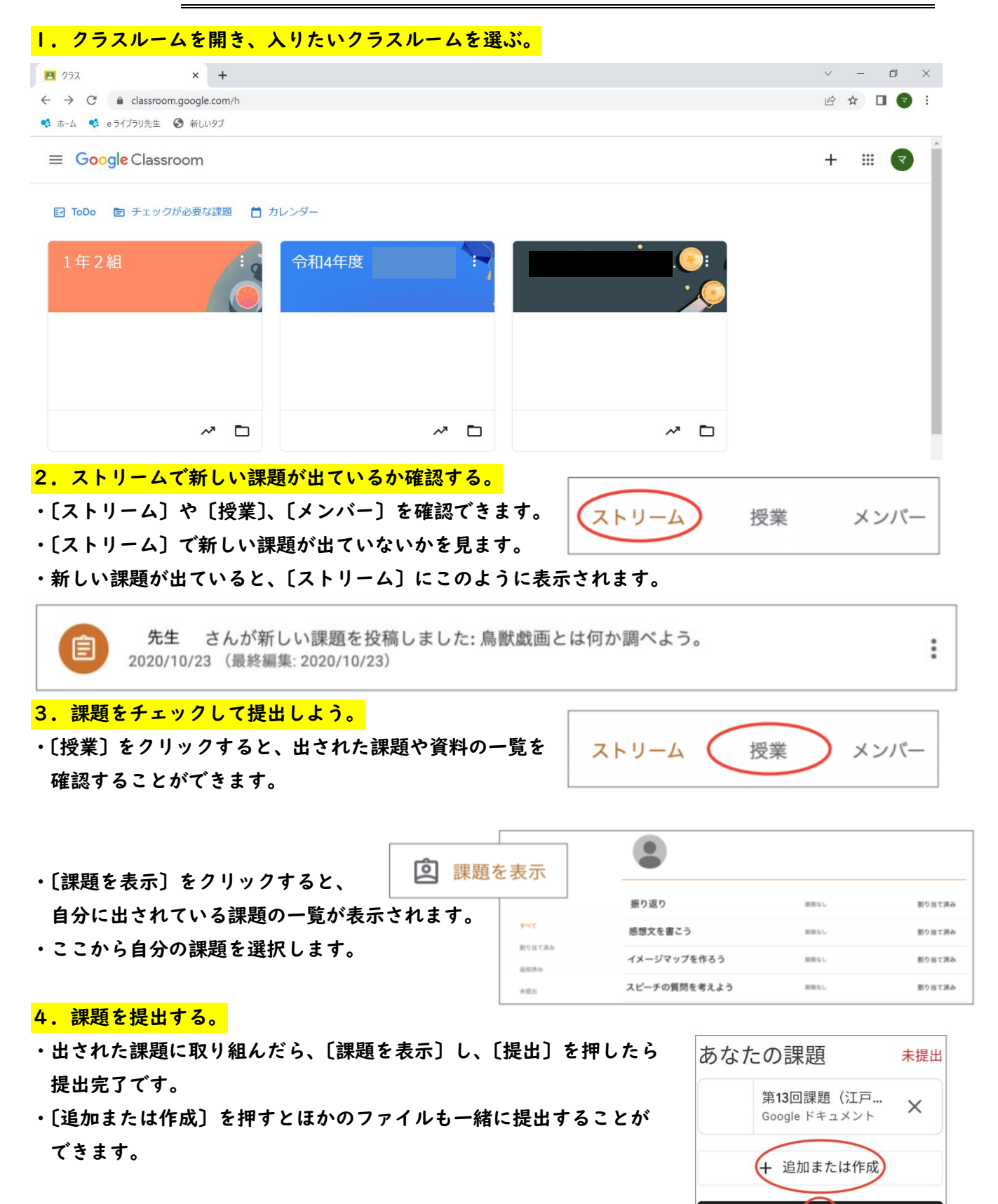

(提出)

<span id="page-6-0"></span>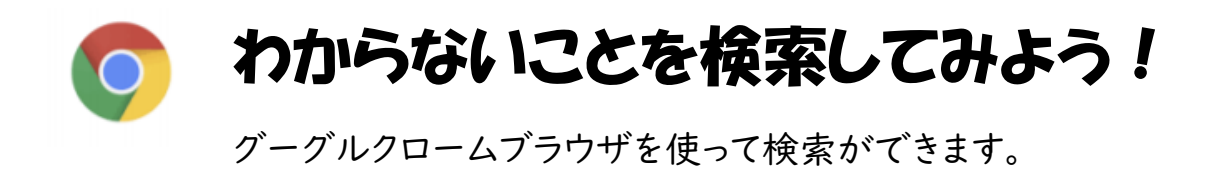

1. Chrome ブラウザを開く

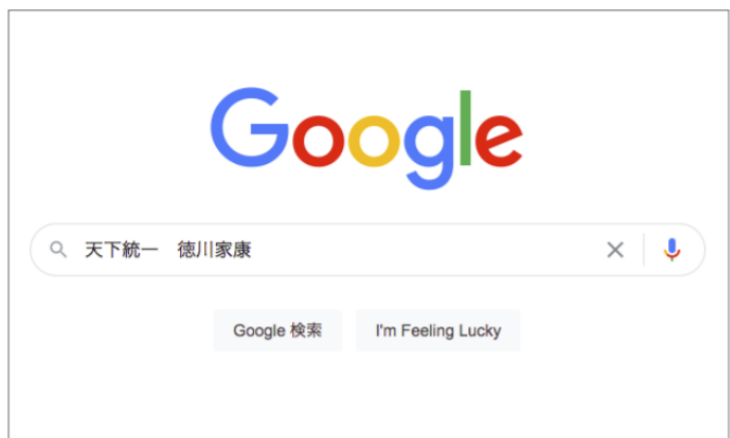

#### 2. 検索したいキーワードを入力する。

・AND 検索

キーワードをスペースで区切って追加 入力することで、そのキーワードが入っ ている情報が検索できます。

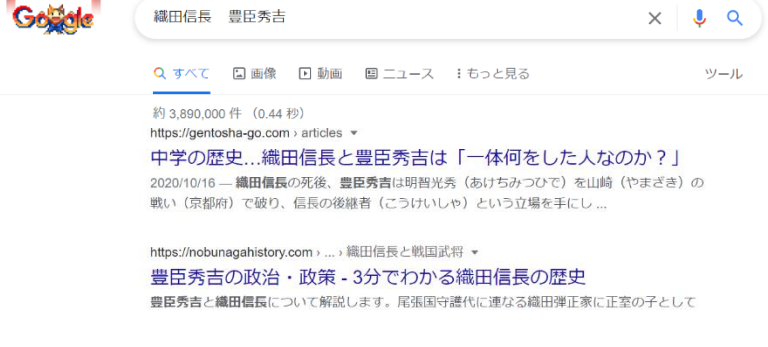

#### ・OR 検索

キーワードとキーワードの間にスペー スを空けて〔OR〕を入力すると、どちら かのキーワードが含まれる情報を検索 できます。

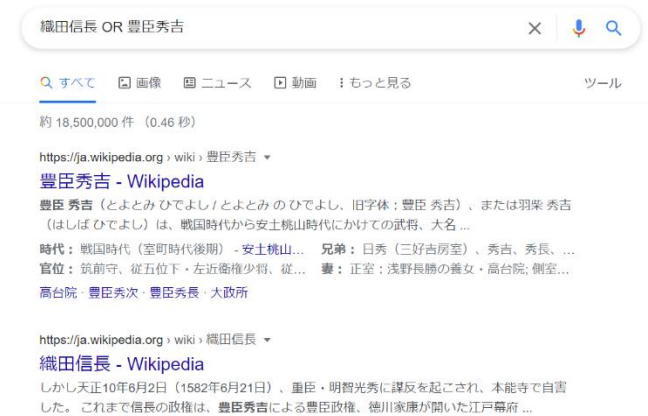

※フィルタリングがかかっているので、

見ることができないサイトもあります。あせらず、別のサイトを探しましょう。

Gogole

## <span id="page-7-0"></span>写真や動画にとって保存しよう!

育てている野菜や植物、家で作った料理、運動の様子を写真や動画で撮影して、記

### 録に残すことができます。撮影したものは、ファイルに保存されます。

#### 1. カメラを起動する。

- ・カメラボタンを押して起動します。
- ・たて、横がゆがまないように撮影しましょう。

#### 2.保存する。

- ・撮影した写真は自動で保存されます。
- ・パソコンのファイルの中にありますので、確認しましょう。
- ・後からどんな写真を撮影したのかがわかるように、 〔名前を付けて保存〕をすることも便利です。

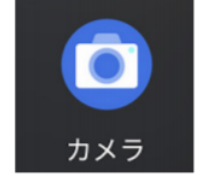

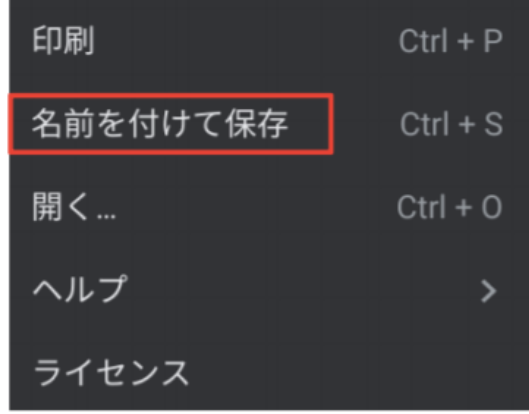

### 3.確認したり、振り返りで参考にしたりする。

- ・どこに保存されているのかを確認して、必要な時にすぐ 確認できるようにします。
- ・Google ドライブのフォルダに入れておくことで、先生や 友達と共有することができます。振り返りのときにも参 考にしてみましょう。

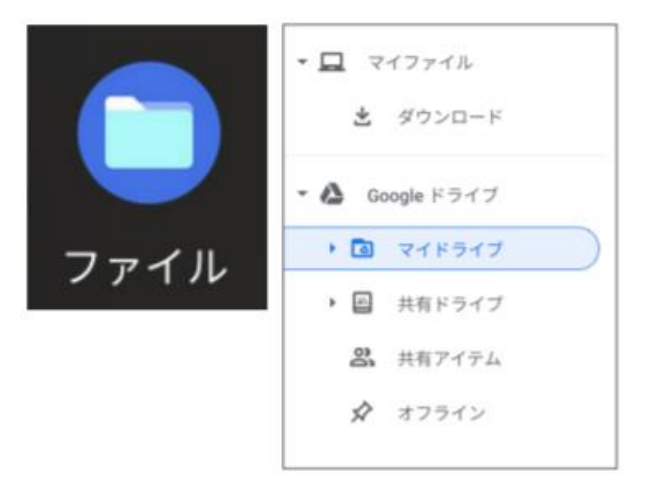

※他人や他人の物、他人の家などを勝手に撮影するのは、やめましょう。撮影するときには、許可をと りましょう。(肖像権)

※個人情報保護のためにも、撮影したものをインターネットにのせたりするのは、やめましょう。

## <span id="page-8-0"></span>先生といっしょに Google Meet を使うときは

オンラインで授業を受けたり、朝の会をしたりすることができます。

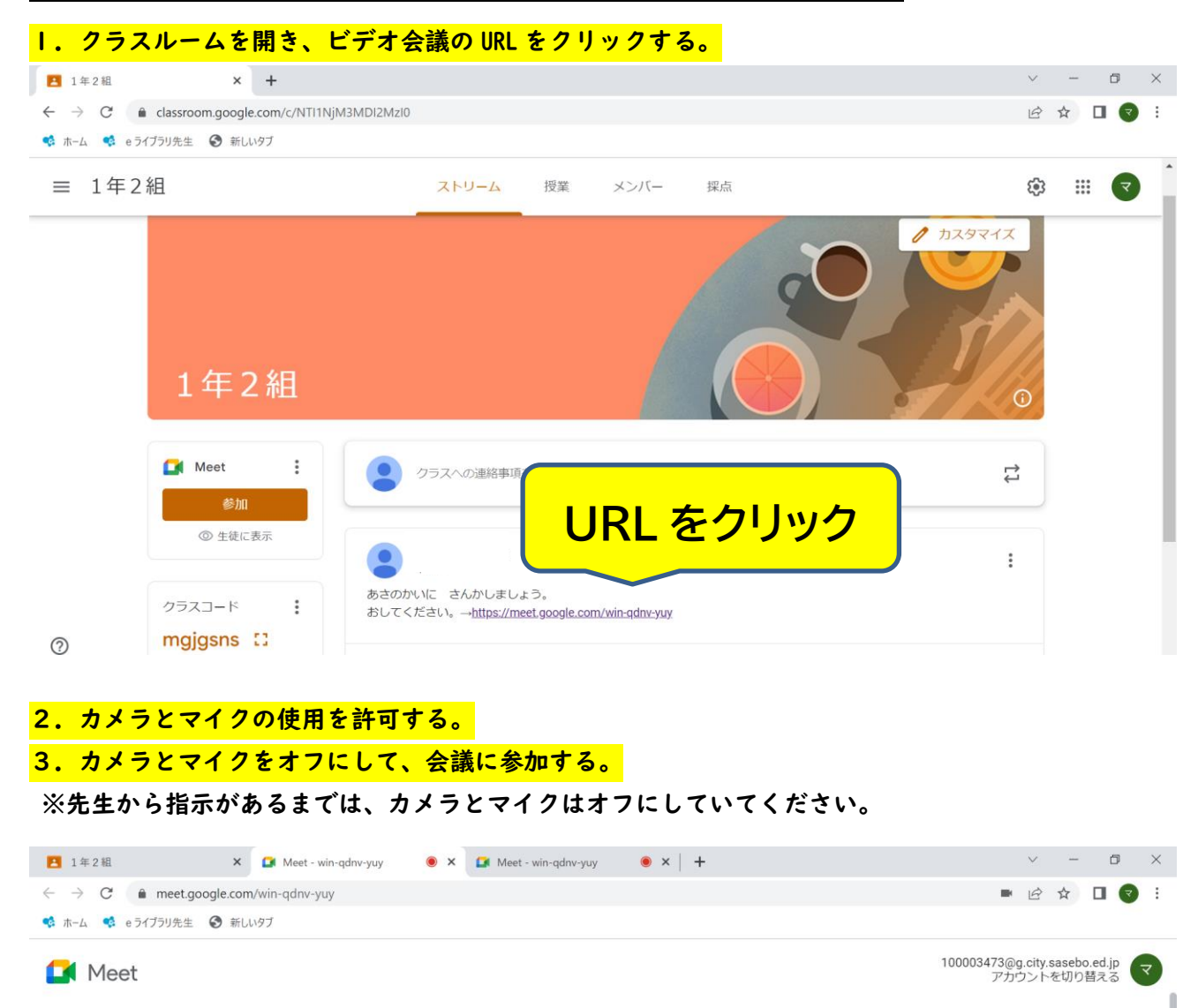

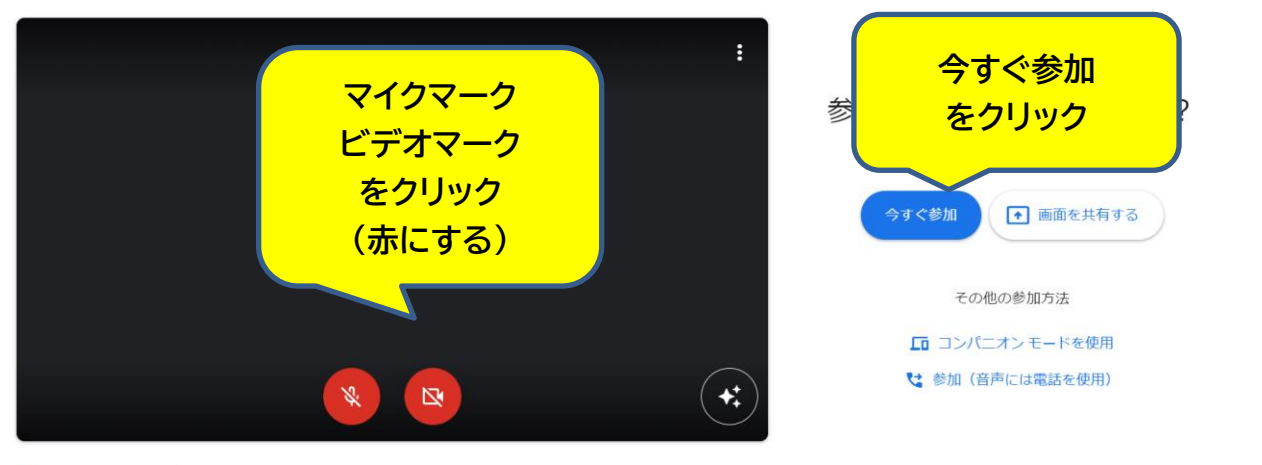

□ 音声と映像を確認

### ※先生から指示があるまでは、カメラとマイクはオフにしていてください。

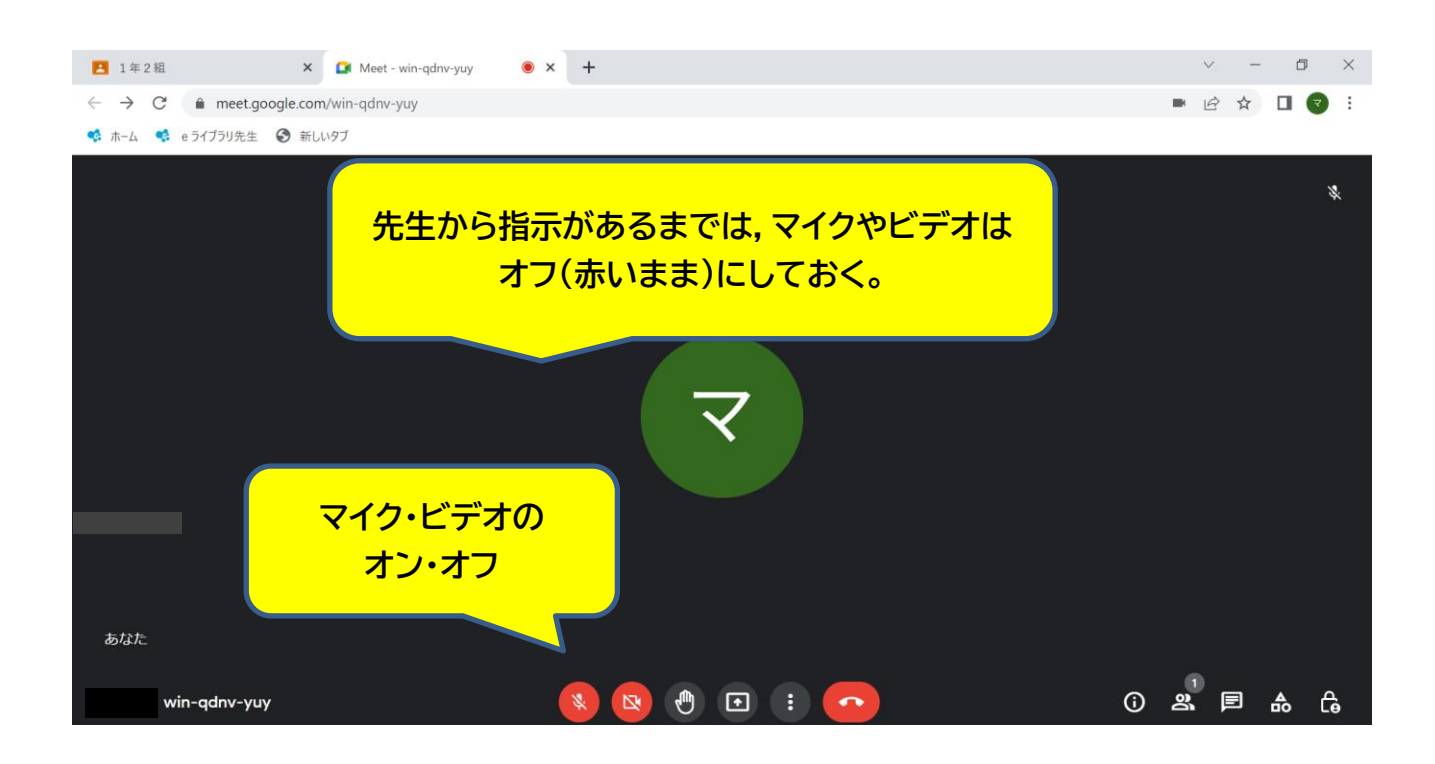

### 4. 終わるときは、電話のマークをクリックして、退出する。

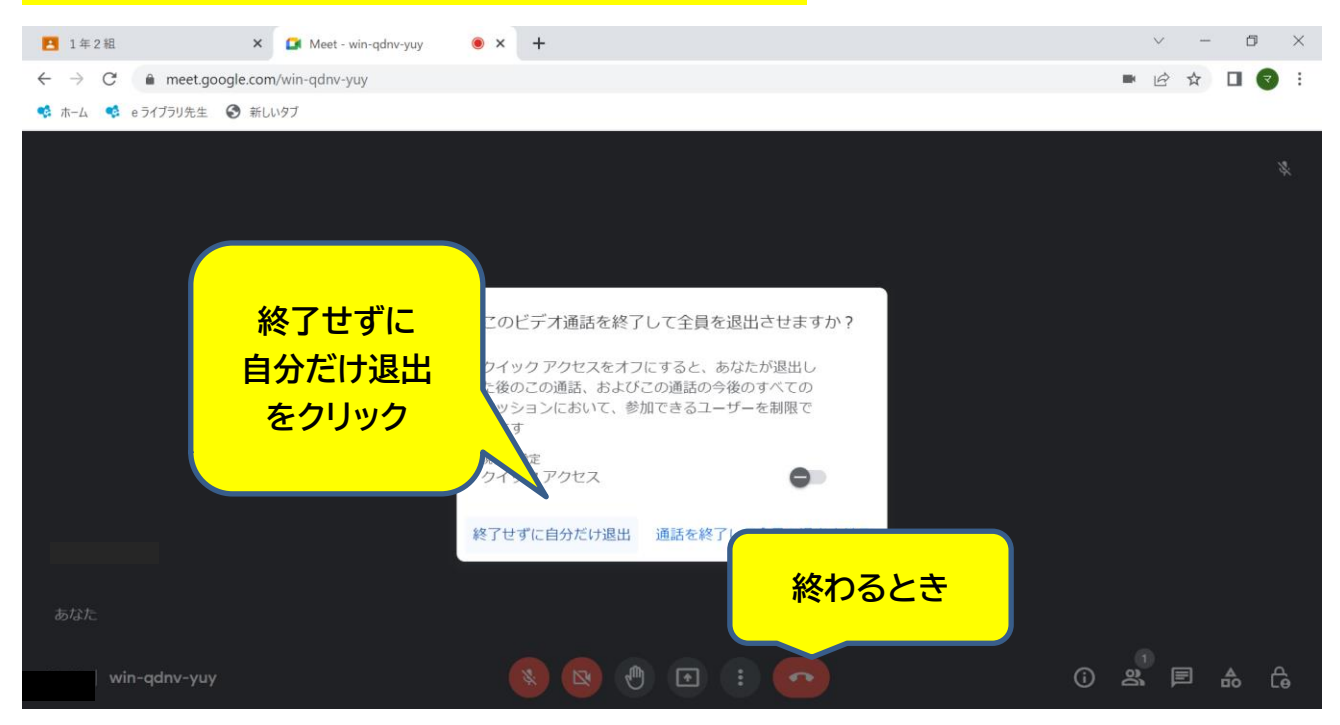

### ○e ライブラリ

解説を読んだり、問題を解いたりしよう! 自分で学年を選んで、予習や復習をすることもできます。

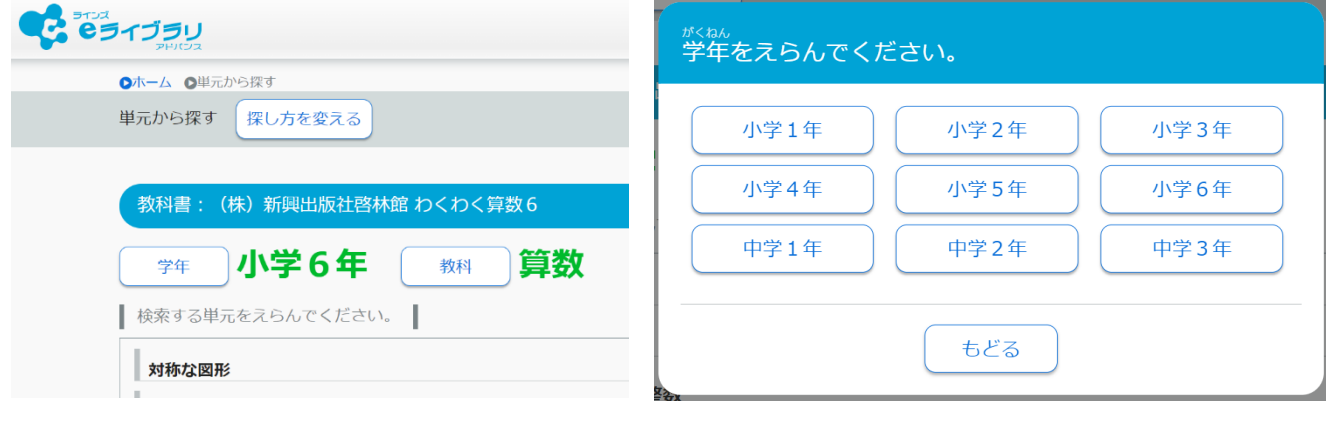

学校コード (学校用):12452128818 (クロームブック以外で開くとき):22187673363

### ○キーボードのタイピング練習

・プレイグラムタイピング <https://typing.playgram.jp/>

### <span id="page-10-0"></span>○学習に役立つサイト

・文部科学省 子供の学び応援サイト [https://www.mext.go.jp/a\\_menu/ikusei/gakusyushien/index\\_00001.htm](https://www.mext.go.jp/a_menu/ikusei/gakusyushien/index_00001.htm)

・Yahoo!きっず <https://kids.yahoo.co.jp/>

・NHK for School <https://www.nhk.or.jp/school/>

## <span id="page-11-0"></span>困ったときは・・・

### Q ログインすることができません。

A ①メールアドレスやパスワードが正しいか確認をしてください。 ②メールアドレスやパスワードが半角で入力されているか確認をしてください。 ※半角/全角の切り替えは、左上の『かな⇔英数』キーを押すとできます。

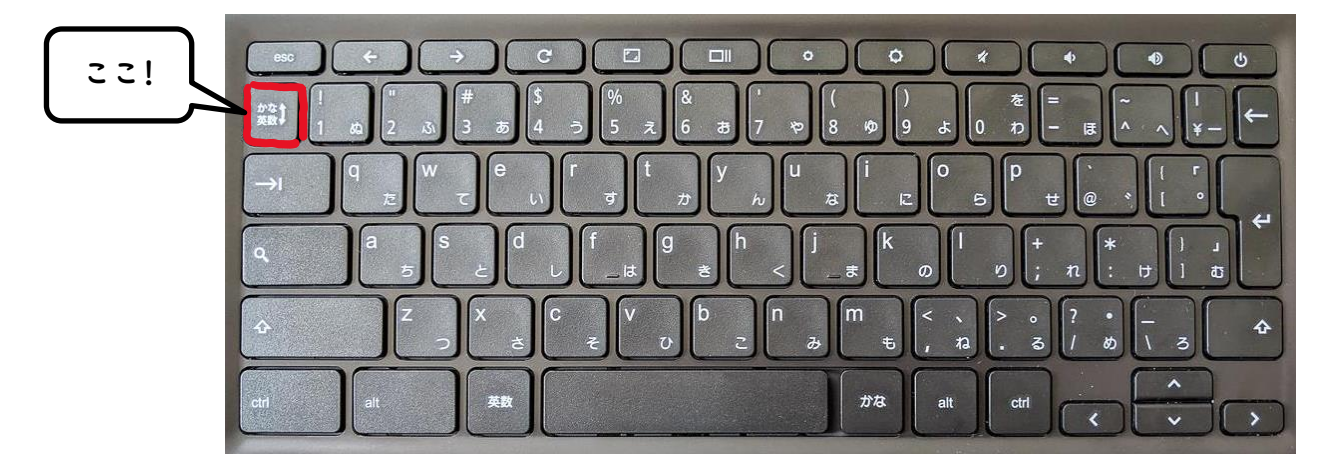

### Q 家庭の Wi-Fi につなぎたいです。

A 学校では、基本的に LTE の『softbank』回線を使っています。このタブレット端末も、下記の手順で 設定をしていただければ、ご家庭の Wi-Fi も使うことができます。

①デスクトップ画面の右下をクリックし、左上の丸いアイコンをクリックする。

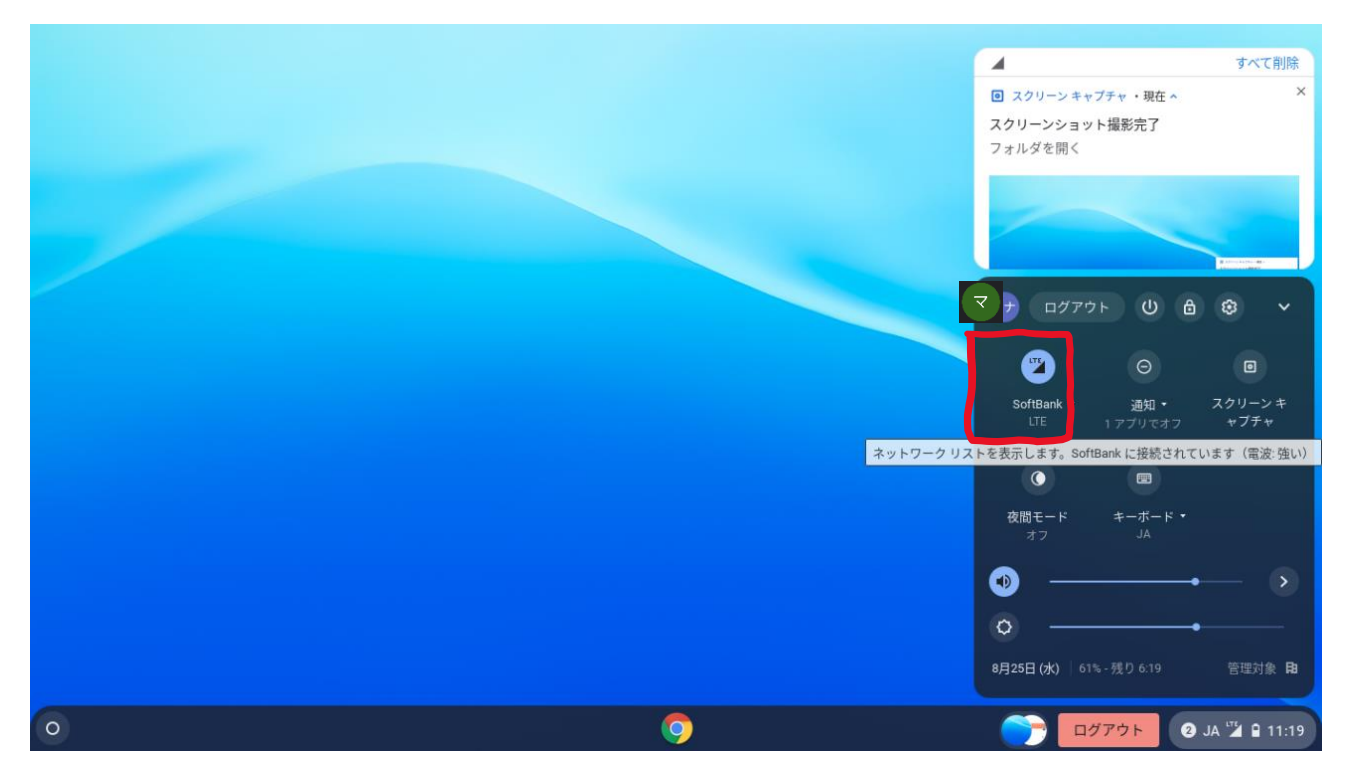

②つなぎたい Wi-Fi 機器の名前をリストから選ぶ。

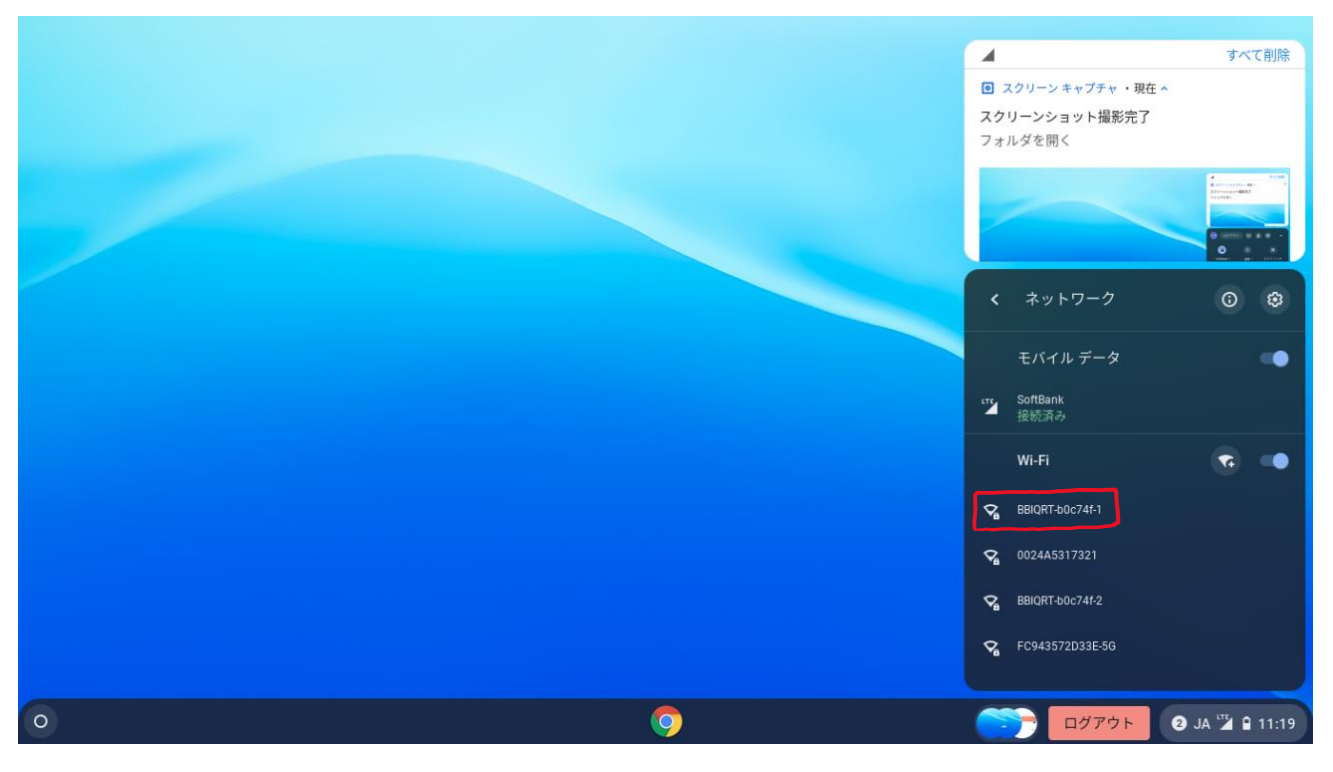

③選択した Wi-Fi 機器のパスワードを入力し、『接続』をクリックする。

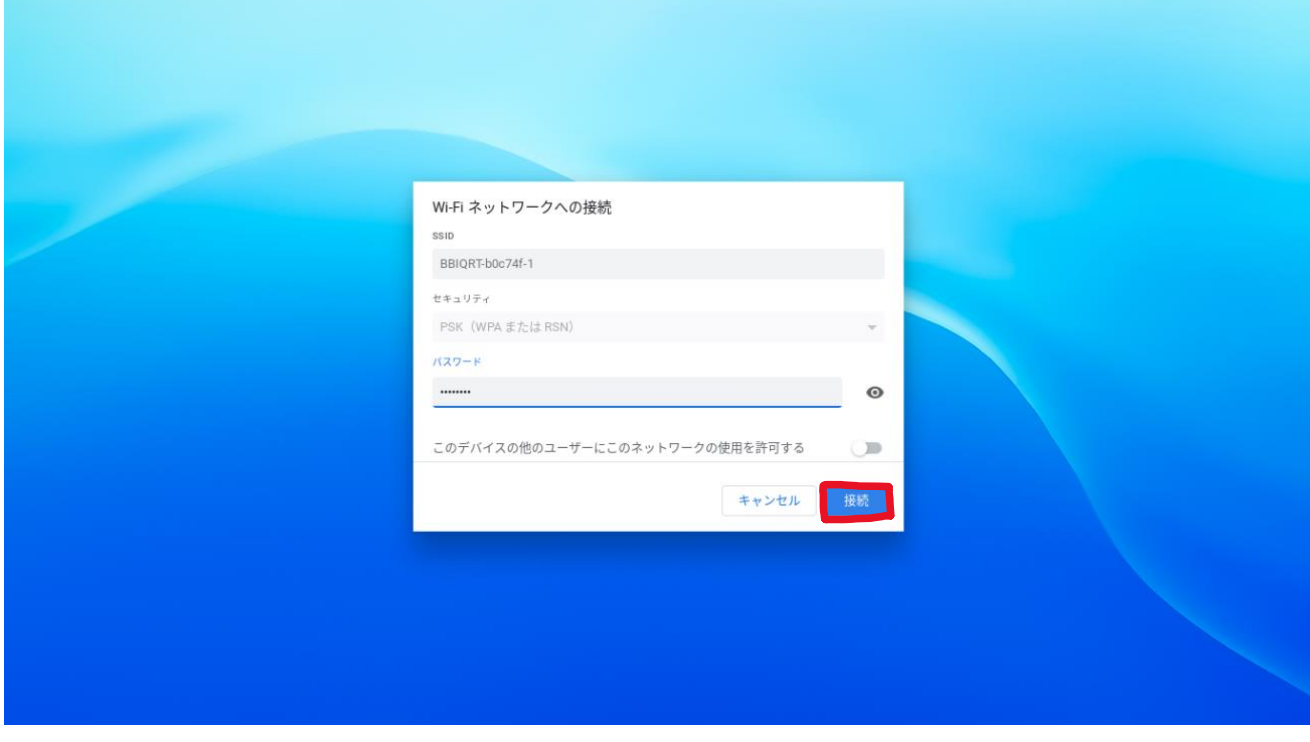

Wifi 環境下ではない 場所で使用するときは、softbank につなげて使用しよう。

- Q タブレットが突然話し始めました。
- A これは、「ChromeVOX(音声読み上げアプリ)」が起動してしまったことが原因です。このアプリ をOFFにしましょう。

ChromeVOX のオン/オフの切替  $Ctrl + - + Alt + - + Z + -$ 

- Q 画面が真っ暗になってしまいました。
- A この場合の原因がいくつか考えられます。以下のことを試してください。 ①タッチパッドやキーボード、電源ボタンを押す。 → スリープモードになっていた場合、これで復帰できます。
	- ②強制電源OFFにする。
	- → 白いランプが点いているのに画面が真っ暗のままの場合、強制電源OFF→電源ONを試しま す。

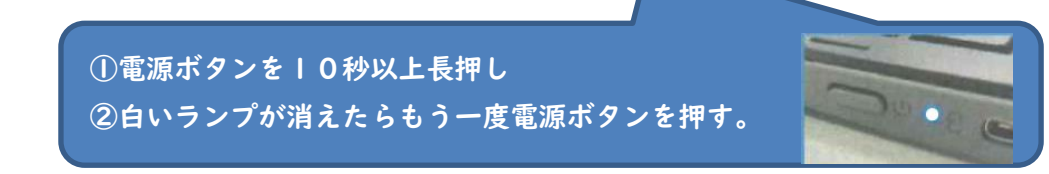

③強制再起動をする。

→ 上の2つをしてもどうにもならない場合、強制再起動を試してください。

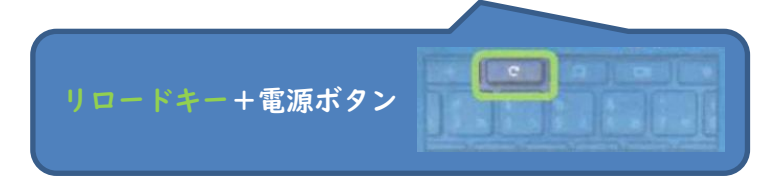

- Q アプリが動かなくなってしまいました。
- A アプリを使っているときに動かなくなってしまった時ときは、以下のいずれかを試してくださ い。

①アプリの再起動………アプリを一度終了させて、もう一度やってみる。

②タブレットの再起動…一度タブレットの電源を切り、再び電源を入れて使ってみる。

※お困りの際には、皆瀬小(49-2039)までご連絡ください。

 タブレット端末は、子どもたちの学習に役立てるためのとても便利な道具です。ご家庭でも、 ルールを守り、タブレット端末を「安心・安全・快適」に使用できるように指導をお願いいたします。

「タブレット端末活用のルール」

### □ 目的

学校で貸し出すタブレット端末は、学習のために使います。 学習に関わること以外には使ってはいけません。

### □ 家庭で使う場合のルール ※タブレット端末は、ケースに入れて持ち運びます。

※登下校中は、タブレット端末をランドセルから出しません。

- ○家の人とよく話し合い、使う場所や時間を決めて使います。
- 〇健康に気を付けて使います。
	- ・長時間使わないこと
	- ・休憩しながら使うこと
	- ・就寝する1時間前には使わないこと など
- ○保管するときは、家の人の目の届くところに置いておきます。

### □ 使用するときの注意点

○タブレット端末は、学校と自宅以外では使いません。

- 〇自分や他人の個人情報(名前や住所、電話番号など)をインターネットに絶対あげません。 ○相手を傷つけたり、嫌な思いをさせたりすることを絶対に書き込みません。
- ○カメラでの撮影は、先生が許可したときだけです。撮影する相手の人の許可ももらいます。
- 〇インターネットには制限(フィルタリング)がかけられていますが、もしもあやしいサイトに入って
- しまったときは、すぐに画面を閉じて、家の人や学校に知らせます。
- ○なくしたり、盗まれたり、落として壊したりしないように十分に気を付けます。
- 〇水をかけたり、水でぬらしたり、湿気の多いところで使ったりしません。
- ○日光が強く当たる場所やストーブの近くなど、熱くなる場所には置きません。
- ○タブレット端末の画面は指で触れます。鉛筆、シャープペンシルなどの先の尖ったもので触 れる、落書きをする、磁石を付けるなどを絶対にしてはいけません。
- ○デスクトップのアイコンの並び方や位置、背景の画像、色などの設定は変えません。
- ○タブレット端末を他人に貸したり使わせたりしません。
- ○タブレット端末で作ったデータやインターネットから取り込んだデータ(写真や動画等)は、 学習に必要なものだけ保存します。

### ☆これらのルールが守れないときは、タブレット端末を使うことができなくなります。

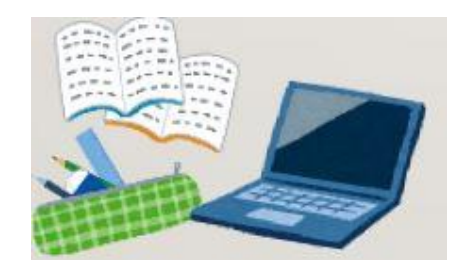

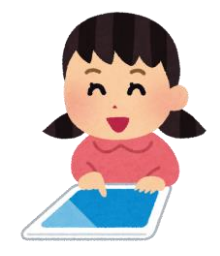